*Raporty -> Etykiety z ręki / Raporty -> Etykiety (automat)* 

W systemie mamy dostępne dwa sposoby drukowania etykiet. Opcja "Etykiety (automat)" używana jest przede wszystkim przez inwentarz, tabelka zawierająca etykiety jest wypełniania automatycznie na podstawie wprowadzonych egzemplarzy do katalogu i nadaniu im kodu kreskowego przez wprowadzającego. Natomiast etykiety z ręki są wpisywane przez bibliotekarza bez powiązania z istniejącymi w katalogu KOHA opisami bibliograficznymi (tzn. egzemplarze o danych numerach inwentarzowych mogą lub nie muszą wystąpić).

 Oba sposoby wprowadzania i drukowania etykiet mają podobną funkcjonalność, tzn. umożliwiają ręczne poprawienie nieprawidłowo wprowadzonych etykiet poprzez kliknięcie myszką na miejscu, gdzie występuje nieprawidłowa wartość (w tym momencie pole powinno stać się aktywne i pozwolić na zmianę zatwierdzaną ENTERem), zmianę ilości drukowanych czy usunięcie wybranych etykiet (myszką poprzez kliknięcie na przycisku  $\boldsymbol{\times}$ ). Należy pamiętać, że w obu przypadkach generowane są tylko pełne strony, jeśli jest zbyt mała ilość etykiet, aby zapełnić stronę to taka strona nie jest generowana.

Stałym elementem jest pozycja o nazwie "Nr" informująca o numerze wprowadzonego wpisu (numer ten zawsze "idzie" tylko do przodu). Pozwala to np. stwierdzić ile zostało już wydrukowanych etykiet, a także program generujący strony z etykietami ustawia kolejność etykiet według kolejnych wartości tej pozycji. Pozycja "Kod kreskowy" jest generowana automatycznie przez program na podstawie wprowadzonego numeru inwentarza, należy jedynie pamiętać o tym, że w przypadku pojawienia się numeru kreskowego na czerwono oznacza to niezgodność (błędne wprowadzenie numeru inwentarza?) kodu kreskowego z numerem inwentarza "Nr inw.". Data informuje nas jedynie o dacie wprowadzenia pozycji do tabeli i nie jest brana pod uwagę podczas generowania strony z etykietami. "Extra kopie" informuje program ile dodatkowych kopii danej etykiety ma się znaleźć na stronie, standardowo są to dwie etykiety lub jeśli zaznaczono obwolutę to trzy (w tym wypadku ta pozycja zawiera "1"). Możemy również wydrukować o jedną mniej etykietę, jeśli już wydrukowały nam się np. dwie etykiety poprzez wpisanie wartości "-1".

Opcja **1. Zaznacz wszystkie / Odznacz wszystkie** pozwala na zaznaczenie/odznaczenie wszystkich widocznych na ekranie pozycji, a następnie poprzez kliknięcie opcji "Zaznaczone: X" na skasowanie ich. Jeśli chcemy możemy ręcznie zaznaczyć, które pozycje chcemy skasować poprzez zaznaczenie kwadracika  $\Box$  przy danej pozycji i użyciu powyższej opcji do kasowania.

#### **1. Drukowanie etykiet (automat)**

|             |     |                                                     |                | Koha: Drukowanie etykiet |                     |   |
|-------------|-----|-----------------------------------------------------|----------------|--------------------------|---------------------|---|
|             | Nr. | Kod kreskowy                                        | Nr inw.        | Data                     | Extra kopie         |   |
|             | 3   | 2000100443200                                       | W.44320        | 2006-12-09 23:13:05      | $\Omega$            | × |
|             | 5   | 2001200091827                                       | T.9182         | 2006-12-09 23:14:08      | $\Omega$            | × |
|             | 6   | 2002100079472                                       | <b>WF.7947</b> | 2006-12-09 23:14:11      | $\bf{0}$            | × |
|             | 7   | 2000200055891                                       | WM.5589        | 2006-12-09 23:15:35      | $\bf{0}$            | × |
|             | 8   | 2000200055907                                       | WM 5590        | 2006-12-09 23:15:37      | $\bf{0}$            | × |
|             | 9   | 2000600016652                                       | CDE.1665       | 2006-12-09 23:16:25      | $\mathbf{0}$        | × |
|             | 10  | 2002400106915                                       | BI.10691       | 2006-12-09 23:16:28      | $\mathbf{0}$        | × |
|             | 11  | 2001000702459                                       | E.70245        | 2006-12-09 23:17:42      | $\Omega$            | × |
| m           | 12  | 2001000702220                                       | E.70222        | 2006-12-09 23:17:46      | $\Omega$            | × |
|             | 13  | 2001100925093                                       | S.92509        | 2006-12-09 23:19:15      | $\bf{0}$            | × |
| П           | 14  | 2002300188660                                       | N.18866        | 2006-12-09 23:19:18      | $\bf{0}$            | × |
|             | 15  | 2002600152552                                       | H.15255        | 2006-12-09 23:20:32      | $\bf{0}$            | × |
|             | 16  | 2001700076829                                       | A 7682         | 2006-12-09 23:20:35      | $\mathbf{0}$        | × |
| П           | 17  | 2001000702411                                       | E.70241        | 2006-12-09 23:22:20      | $\mathbf{0}$        | × |
|             | 18  | 2000800001601                                       | Inf $160$      | 2006-12-09 23:22:23      | $\Omega$            | × |
| <b>Tale</b> | 19  | 2001300043665                                       | TM 4366        | 2006-12-09 23:24:17      | $\Omega$            | × |
|             | 20  | 2000200052388                                       | WM.5238        | 2006-12-09 23:24:19      | $\bf{0}$            | × |
|             | 21  | 2000200052364                                       | WM.5236        | 2006-12-09 23:27:56      | $\bf{0}$            | × |
| П           | 23  | 2002000145925                                       | SA.14592       | 2007-01-05 20:13:52      | $\bf{0}$            | × |
|             |     | Zaznacz wszystkie / Odznacz wszystkie Zaznaczone: X |                |                          |                     |   |
|             |     |                                                     |                | Zarzadzanie etykietami   |                     |   |
|             |     | 10<br>Nr inw.<br>Generuj PDF<br>Dodai               |                |                          |                     |   |
|             |     | Od nr $ 1$                                          | Do nr          |                          | Skasuj wygenerowane |   |

**Rysunek 1 - wygląd ekranu wprowadzania** 

Po wybraniu tej opcji ukazują nam się wprowadzone do systemu egzemplarze z nadanym numerem inwentarza oraz kodem kreskowym, w tym wypadku ograniczamy się jedynie do użycia opcji "Generuj PDF", oraz skasowaniu po poprawnym naklejeniu etykiet wydrukowanych pozycji. Jeśli musimy dodać "jakąś" etykietę wpisujemy w "Nr. Inw." numer inwentarza np. W.1000 z użyciem kropki

oraz bez użycia jakichkolwiek spacji lub innych znaków specjalnych. Możemy również określić pozycję "Extra kopie" zmieniając wartość przy "Nr. Inw." (gdzie domyślnie jest "0" – koło przycisku "Dodaj'), a następnie kliknąć przycisk "Dodaj".

 Po wydrukowaniu listę pozycji należy skasować, możemy to zrobić poprzez wybranie danych pozycji **i** kliknięciu na "Zaznaczone: **X**" lub podając numer od którego do którego chcemy skasować i wciskając opcje "Skasuj wygenerowane".

W każdym momencie można zmienić wprowadzony "Kod kreskowy" oraz "Nr inw." klikając na wybranym polu, w tym momencie pole (kod kreskowy/nr inw.) powinno stać się aktywne. Po zmianie zawartości należy nacisnąć "Enter" i poczekać na pokazanie się wprowadzonej przez nas poprawki.

#### **2. Drukowanie etykiet z ręki**

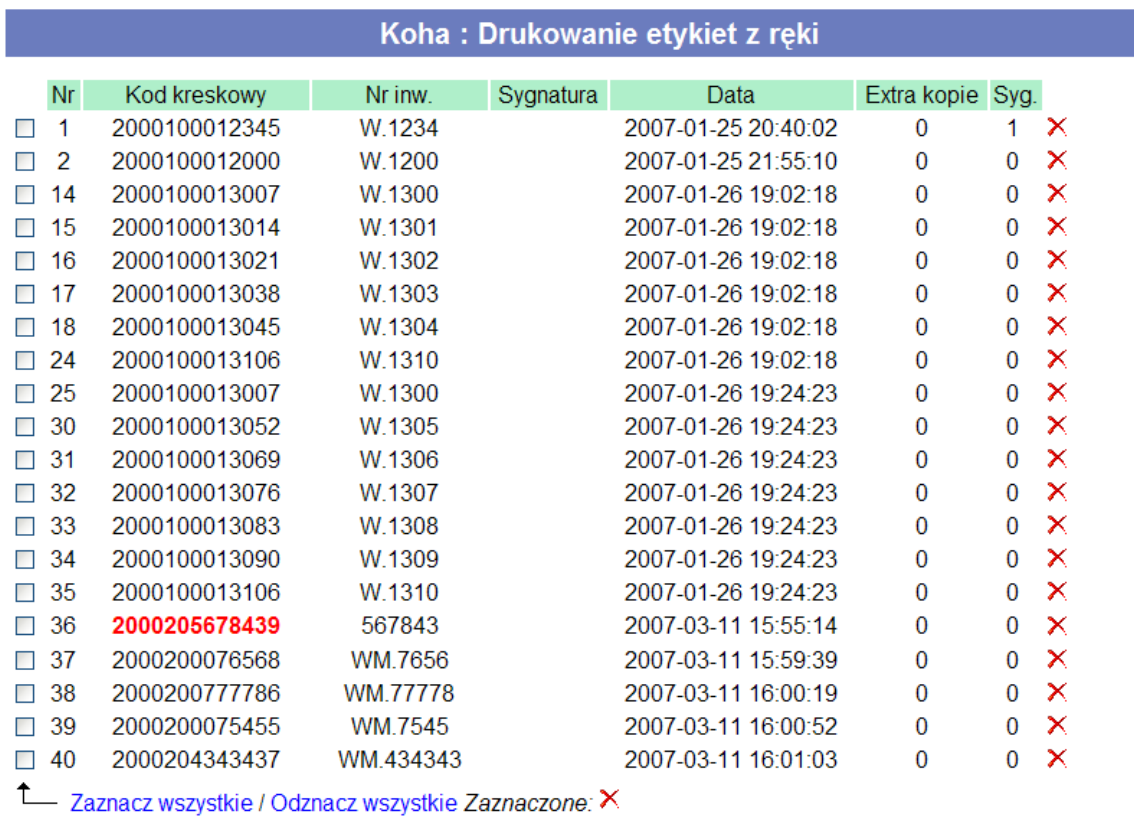

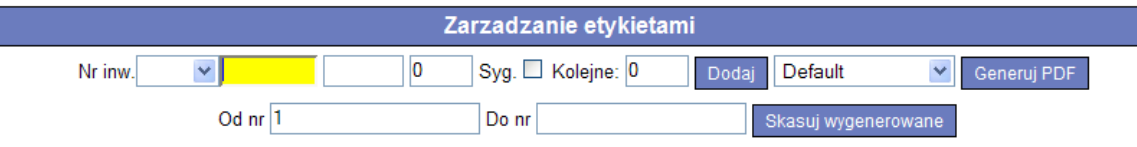

Po wybraniu tej opcji mamy do dyspozycji dwie możliwości wprowadzania pozycji, pierwszy poprzez wpisanie pełnego numeru inwentarzowego np. W.1000 z użyciem tylko kropki i cyfr, bez żadnych spacji i innych znaków specjalnych lub poprzez wybranie z listy wybieralnej (znajdującej się po tekście "Nr inw") kod inwentarza, a następnie wprowadzeniu samego numeru inwentarza (same cyfry!), oba przykłady obrazują poniższe rysunki:

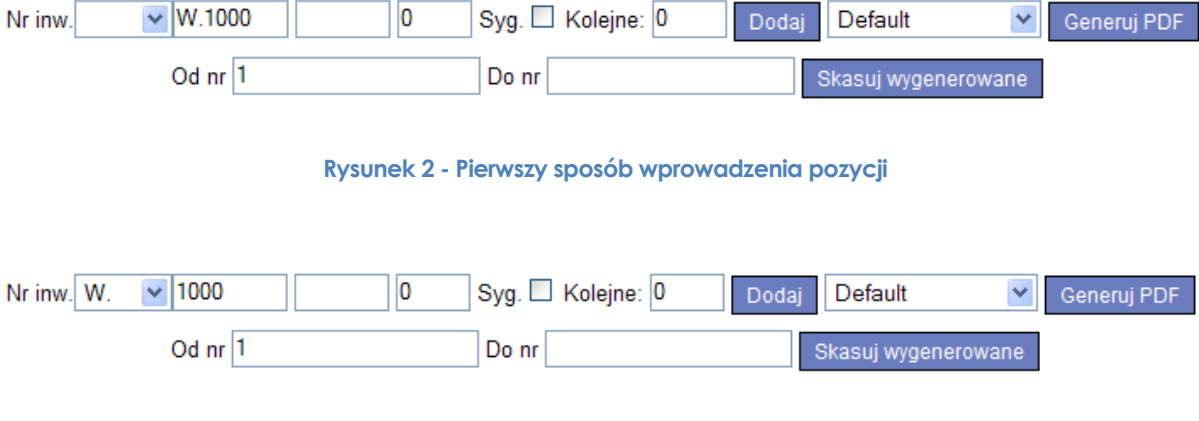

### **Rysunek 3 - Drugi sposób wprowadzenia pozycji**

Jeśli zaznaczymy opcję Syg. (co mówi o zastosowaniu etykiety z miejscem na sygnaturę) istnieje możliwość wydrukowania na etykiecie sygnatury (zamiast wypisywania ręcznego), poniższy przykład ilustruję taką funkcjonalność (należy pamiętać, aby była ona krótka, program nie sprawdza czy mieści się na etykiecie!):

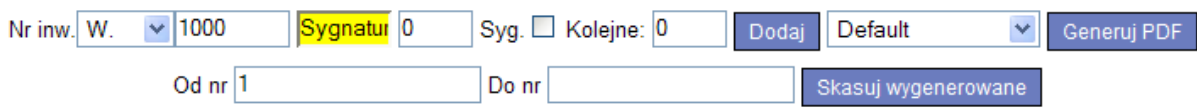

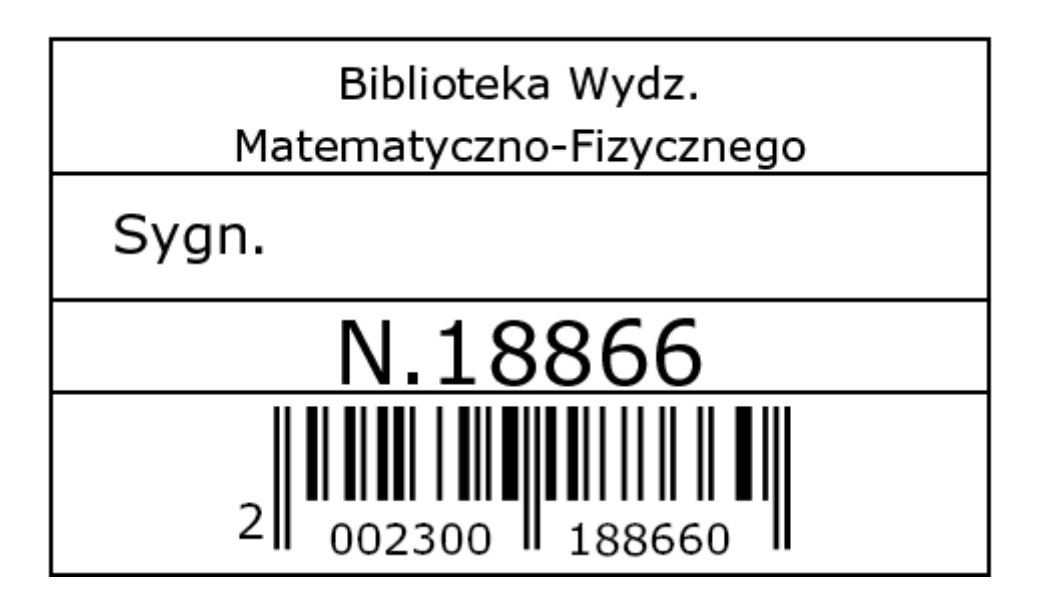

**Rysunek 4 - Wersja z zaznaczoną opcją "Syg."** 

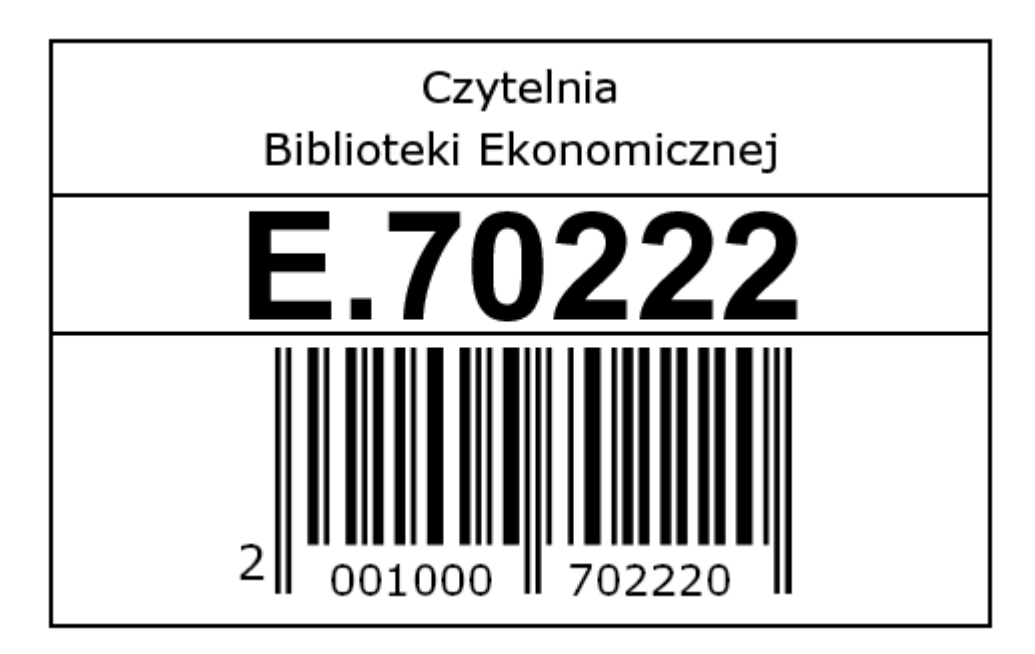

**Rysunek 5 - Wersja bez zaznaczonej opcji "Syg."** 

Oprócz tego, jeśli mamy książki o kolejnych numerach inwentarzowych możemy w opcji "Kolejne" podać ile jest takich książek (oprócz pierwszej wprowadzanej teraz), a system automatycznie wygeneruje kolejne pozycje z kolejnymi numerami inwentarzowymi w tablicy. Przykład:

Wpisujemy numer inwentarzowy W.1000 podajemy w Kolejne: wartość 5 i wciskamy przycisk myszką "Dodaj":

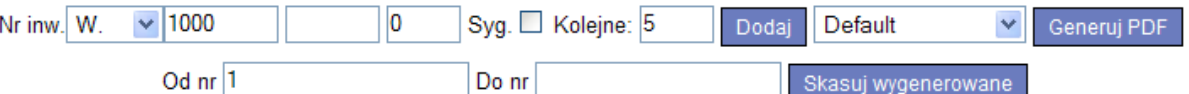

#### **Rysunek 6 - Mnożenie kolejnych pozycji**

#### W efekcie na liście pojawią nam się:

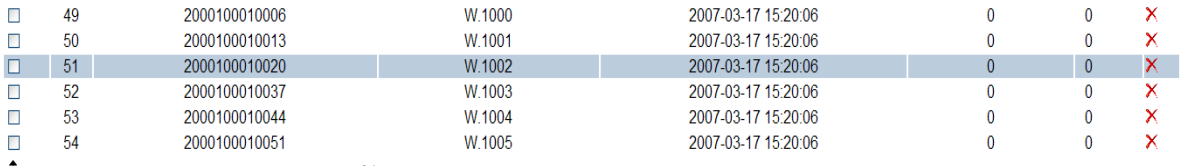

Zaznacz wszystkie / Odznacz wszystkie Zaznaczone: X

#### **Rysunek 7 - Efekt mnożenia kolejnych pozycji**

Przed wydrukiem należy pamiętać o poprawnym ustaleniu marginesów dla danej drukarki, dokonujemy tego z rozwijanej listy jak na przykładzie:

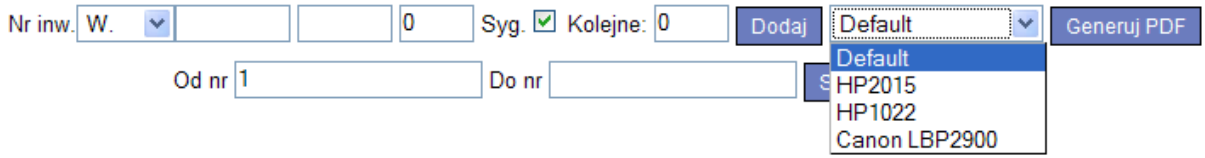

**Rysunek 8 - Wybieranie zdefiniowanych marginesów dla danej drukarki** 

Marginesy drukarek ustala się w menu Ustawienia -> Drukarki CUPS .

Przy użyciu opcji "Generuj PDF" powinien załadować nam się program kpdf (w przypadku LINUXa) lub Adobe Reader (w przypadku Windowsa) z plikiem o takiej zawartości (zawartość etykiet jest tu tylko przykładem!):

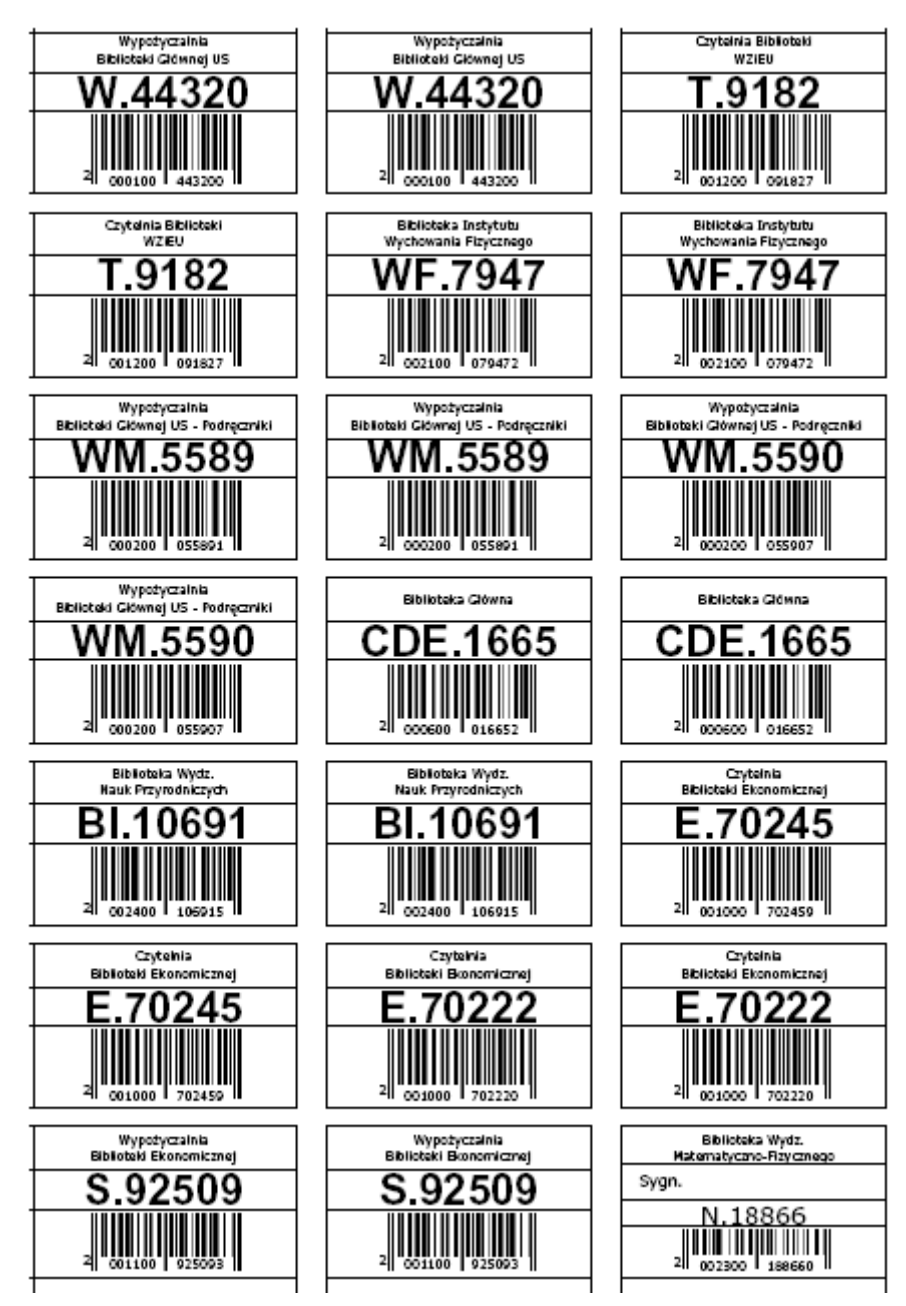

**Przed wydrukiem na etykietach samoprzylepnych (papier zawierający pocięte etykiety) należy sprawdzić wydruk wpierw na zwykłym papierze A4 czy wydrukowane etykiety pokrywają się z arkuszem etykiet samoprzylepnych i jeśi nie zmienić ustawienia w "Drukarki CUPS".** 

## **UWAGA!**

Jeśli nie możemy wydrukować etykiet tak wygenerowanych, a okno programu otwiera nam się w oknie przeglądarki należy przestawić opcję uruchamiania kpdf/Adobe Reader w programie Firefox na otwieranie osobnej aplikacji, tak jak na rysunku:

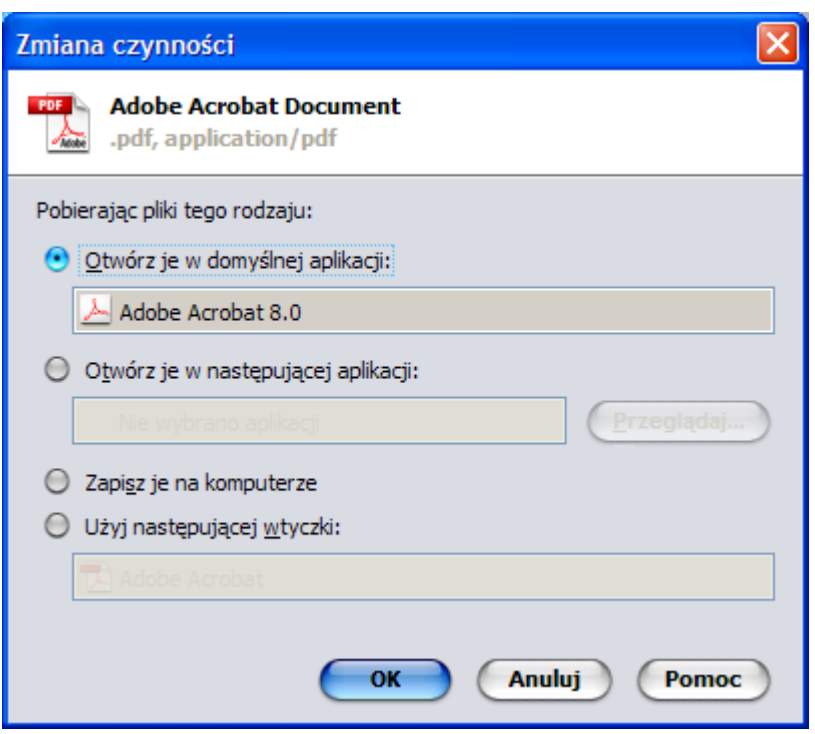

Opcje-> Treść -> Typy plików [zarządzaj] ->Rozszerzenie PDF [zmień czynność]